# **Managing Page Elements**

Requires

THEME PRESS

### Managing Page Elements

Prompt
Toggling and designing page elements in order to fine tune content presentation and functionality.

#### Outcome

While the various options differ per page element, the basic process of adjusting these page components is the same.

#### Steps

#### Open the Theme Press Designer and navigate to your chosen layout

Use the "." hotkey to toggle open the Designer and then navigate as follows:

Theme Press Designer Space Tab Page Design (click to expand)

#### Locate the selected Page Design, then click on the eye icon next to the title

Note the "Page" tab in the Theme Press Designer, will now change to "Layout"

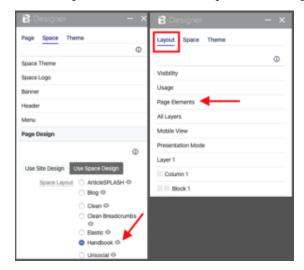

In the Layout tab, click the Page Elements expander

Select desired control option for each Page Element

Options include toggling the element on and off, as well as (sometimes) positioning the element

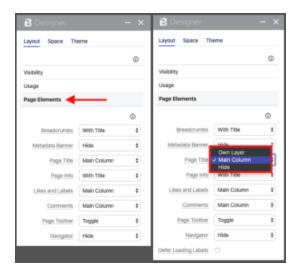

Note

Tip

Warning

# Info

# Related

- Page ElementsCreating a LayoutEditing Architect Pages